# **NiceHash Miner**

## Custom Firmware Upgrade

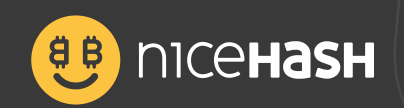

## **Table of contents**

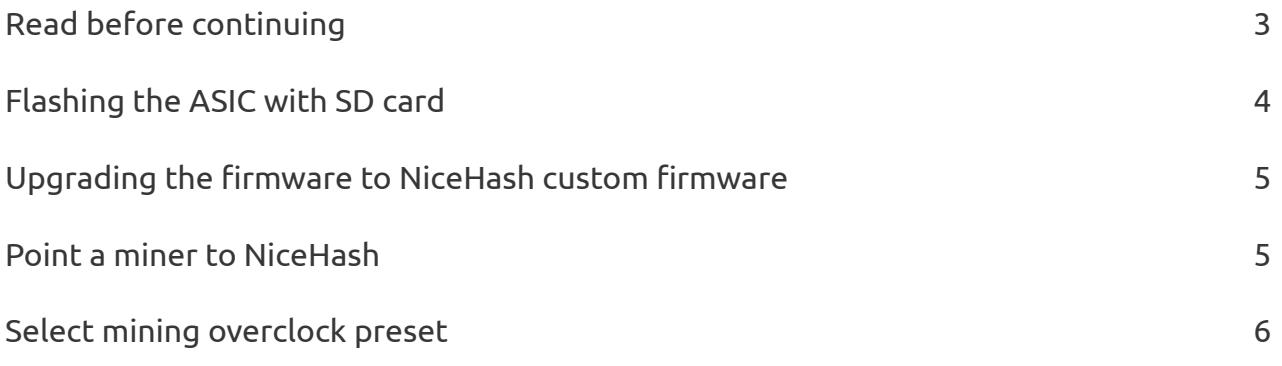

## Read before continuing

In this guide, we will show you how to upgrade S17+, T17+, S17, S17 Pro, T17, and S9 to **NiceHash custom firmware** and how to set **overclocking profiles.**

There are few prerequisites needed to upgrade to NiceHash custom firmware:

- MicroSD card (16GB or less is recommended).
- Card reader,
- Computer,
- S17+, T17+, S17, S17 Pro, T17, or S9 ASIC device,
- Custom firmware and SD files can be found on our Download Center or can be downloaded from your **Mining dashboard.**

To download custom firmware files, navigate to **NiceHash Dashboard > Mining > DOWNLOAD MINER OR ADD ASIC > Connect your ASIC device**, then select your ASIC model and download **firmware** or **firmware + SD unlock files**.

#### **Read before continuing!**

If you are using **November 2019 or later versions,** you are required to flash the ASIC with SD card because Bitmain implemented a signature check which only allows you to upgrade official Antminer firmware **(Flashing the ASIC with SD cards).**

*Note that you are not required to upgrade the firmware via web interface if you flash your ASIC with an SD card. Firmware will be upgraded automatically.*

If you are using firmware that was released before **November 2019**, then you can just use the firmware files and **upgrade it via the web interface (Upgrading the ASIC to NiceHash custom firmware).**

*Note that you are not required to flash the ASIC with SD card if your firmware is older than November 2019.*

DISCLAIMER: NiceHash does not take any responsibility in case your device is damaged during the firmware upgrade process.

## Flashing the ASIC with SD cards

This is important, as the firmware will not be able to be loaded if you are using a firmware from November 2019 onwards.

If you ASIC uses firmware from before November 2019, you can skip the SD flashing steps.

Follow these steps to **flash your ASIC with SD card:**

1. Insert the SD card into your computer and format it with **FAT32**,

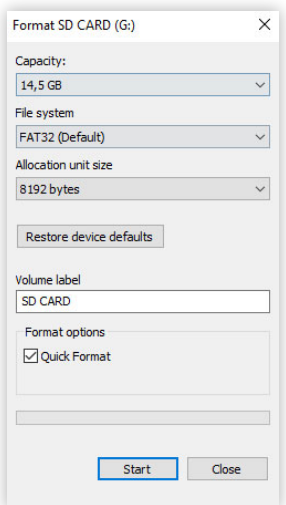

 2. Unzip the files for flashing and **copy the contents on the SD card** (make sure you select the correct files based on your ASIC model),

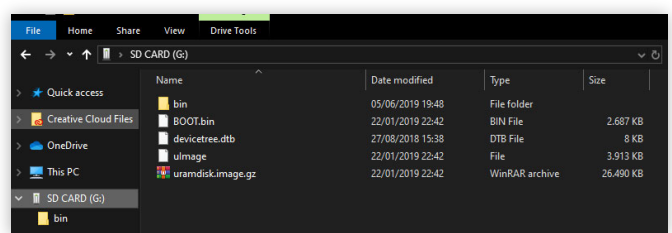

 3. Safely remove the SD card from your computer and insert it in the control board on your ASIC device,

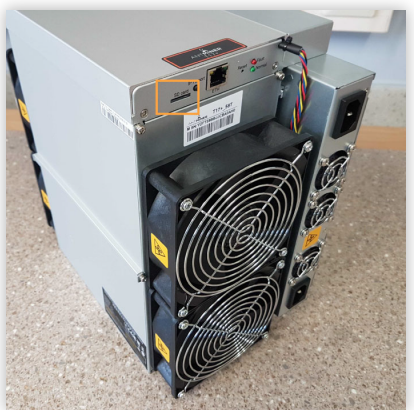

- 4. Turn on the ASIC and wait for **3-5 minutes** for the flashing to complete (red and green lights will blink once the flashing is completed),
- 5. **Turn off the** ASIC and **remove the SD card,**
- 6. Turn the ASIC back on and search for the ASIC on your network.

*Note that the ASIC could have a new IP address at this point and the NiceHash custom firmware will be already installed.*

## Upgrading the firmware to NiceHash custom firmware

To upgrade the firmware via web interface follow these steps:

- 1. Login to Antminer **web interface,**
- 2. Navigate to **System > Upgrade > Flash new firmware image**
- 3. Click on the **Choose File** and select the previously downloaded **NiceHash custom firmware** in your download folder (double-check that you used the correct firmware version!),
- 4. Enable **Keep Settings** checkbox,
- 5. Click on **Flash Image.**

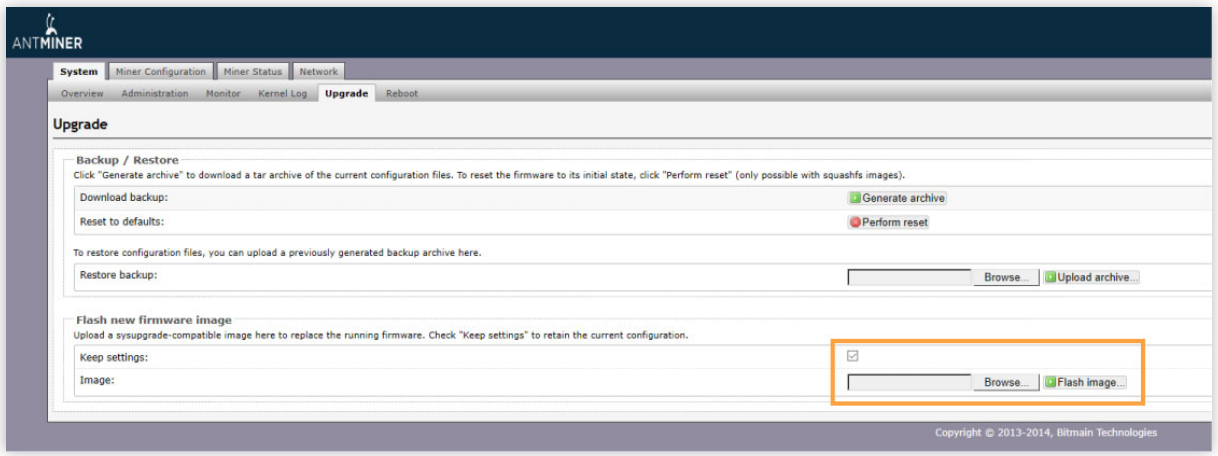

### Point a miner to NiceHash

Open your devices web interface and follow these steps to **point the miner to NiceHash:**

*Note that these steps are for SHA256 ASIC miners only.*

- 1. Navigate to **Miner Configuration > General Settings**,
- 2. Type **stratum+tcp://sha256asicboost.eu.nicehash.com:3368#xnsub** in the URL field. *Note: #XNSUB enables extranonce subscription. It allows NiceHash to let the miner know when it will be switched to another order,*
- 3. Type your BTC wallet address and worker name in **Worker** field. *Example: 3FkU45xV3zynHr2N91ANv7TA26J4iFkqpM.worker1,*
- 4. Type **x** in the password field,
- 5. Repeat the steps in **Pool 1** and **Pool 2** but use different stratum locations,
- 6. Click **Save** on the top right part of the screen.

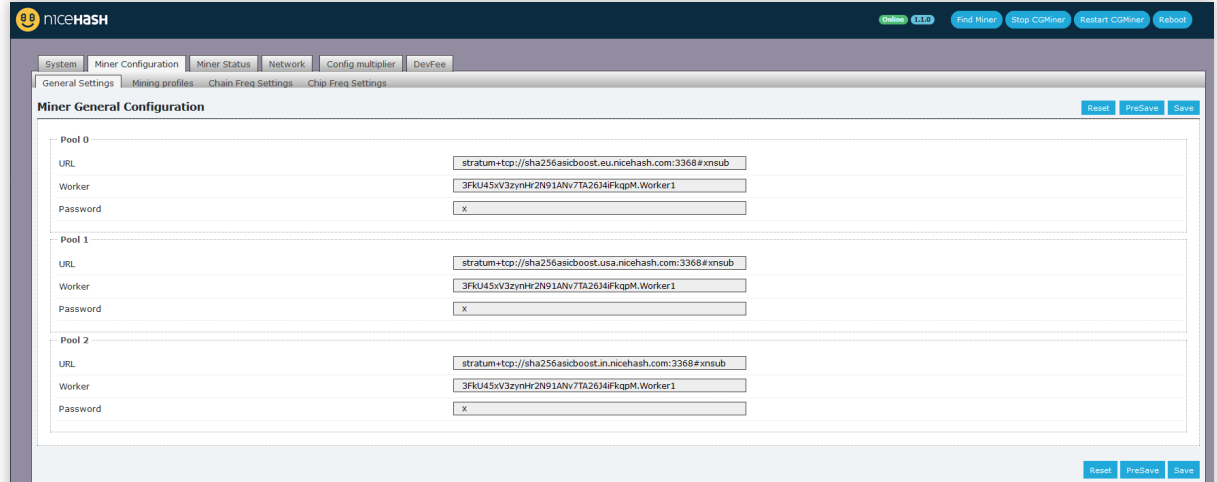

## Select mining overclock preset

Open your devices web interface and follow these steps to **select a preset profile:**

- 1. Navigate to **Miner Configuration > Mining profiles**,
- 2. Find **Preset** drop-down menu on the top part of the page,
- 3. Select the profile you want to use,
- 4. Click **Save** on the top right part of the screen.
- 5. Wait between 10-45 minutes on average for the machine to finish auto-tuning.

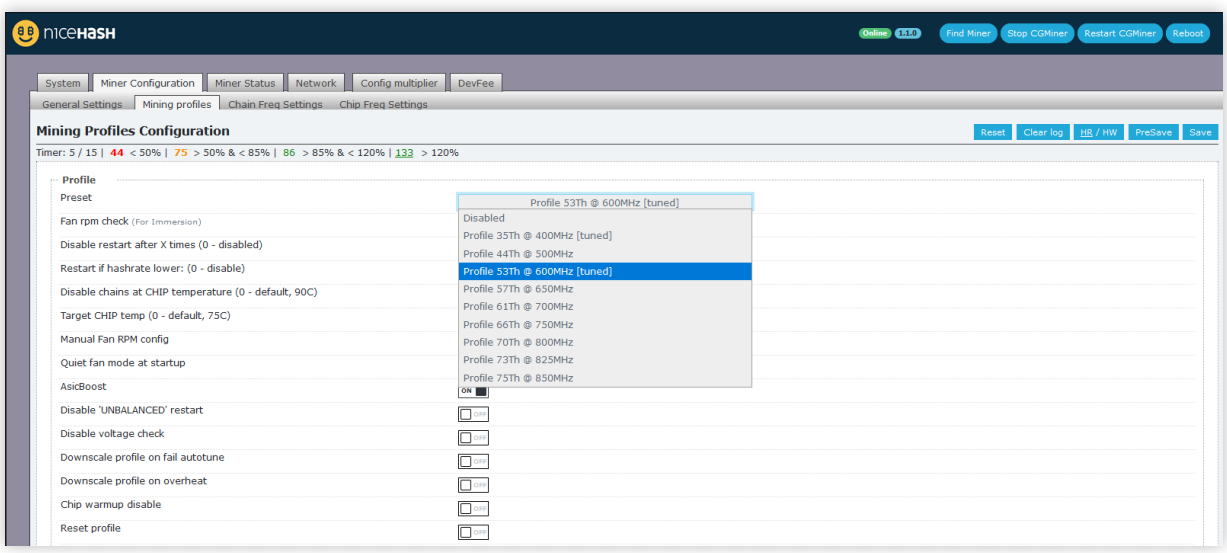

When it is done your hashrate will stabilize. **Machine reboots are normal during this stage.** Also, be mindful to choose a reasonable overclock given your cooling situation. Most users should use a **10-25%** overclock over their factory settings for easy trouble-free setup.

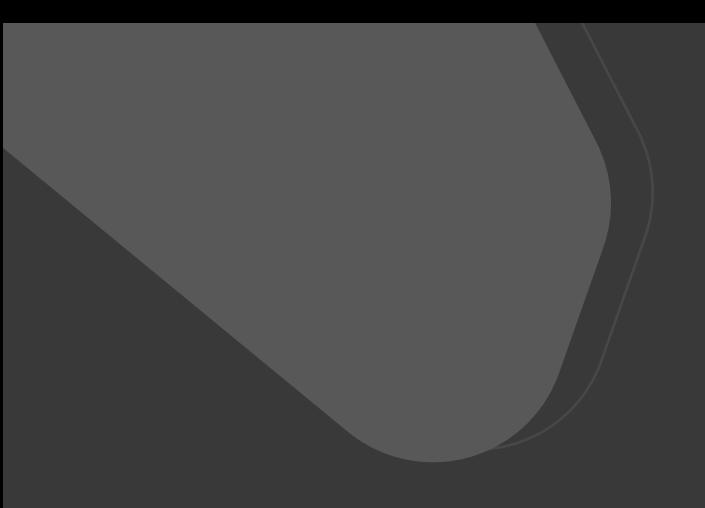

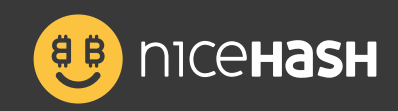

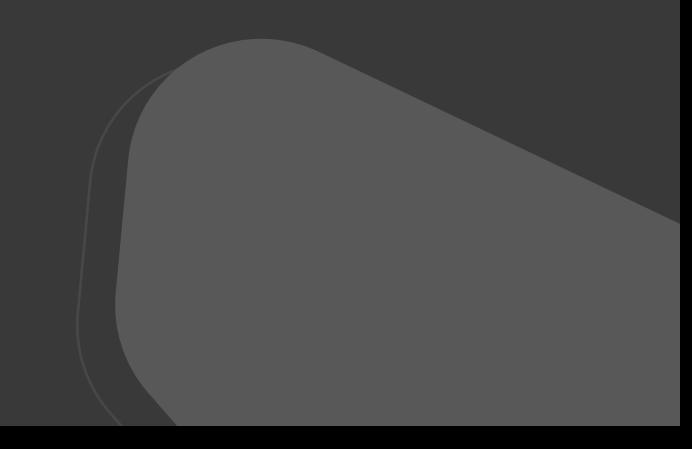